# Repair Nikon Raw Survey Data

#### CHaMP 2015

This document describes the process for repairing a CHaMP survey that has errors in Z values due to a processing bug in versions of the CHaMP Processing Toolbar (5.09 and older). Surveys with only a few points (20 or fewer) should use these instructions to modify an already processed survey. Surveys with a greater number of points should be reprocessed completely.

## Getting Started

- Make sure you have downloaded and installed toolbar version 5.10 or higher
- Download survey GDB, tin, wsetin, and converted shapefiles (DXF file) from cm.org and raw instrument files
- You should be provided with a text file for each affected visit. This text file will list the points with issues, and the correct z value for each point.
- If a visit has more than about 20 points with incorrect Z values, then reprocess the survey completely. If the visit has less than 20 points, then follow the instructions in this document to repair individual points.

#### Prepare Visit for Repair

- 1. Open arc map and open the survey GDB using the CHaMP Topo Toolbar.
- 2. If QaQcRaw Points ,QaQcUncertainty, QaQcBacksights exists, delete them.
- 3. Rerun the Process total station Instrument Files tool from the CHaMP Topo Toolbar.

#### Optional: Check the Results against DXF

- 1. In ArcToolbox, run "Data Management/Features/AddXY Coordinates".
	- a. Use the QaQc RawPoints as the intput.
- 2. Open the Attribute Table for QaQcRaw Points.
	- a. Under the Properties button: Use "Add Field…" to add a new Field named "Diff\_Z" of type "Double".

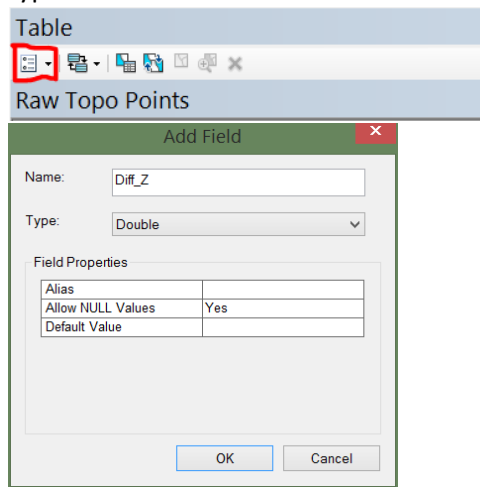

b. Click OK.

- 3. Under the Properties button again, select "Joins and Relates", then "Join…"
	- a. Inputs:
		- i. "Join attributes from a table" (default)
		- ii. Field to Join: "POINT\_NUMBER"
		- iii. Table to Join: use the folder button to browse to the dxf file and select the "Points" layer inside.
		- iv. Field to Join: "POINT\_NUMBER"
		- v. Join Options: Keep all Records
		- vi. You can Validate the Join, if you like.
		- vii. Click OK. The attributes will be joined to the table
		- viii. If a window pops up asking about indexing, click Yes.

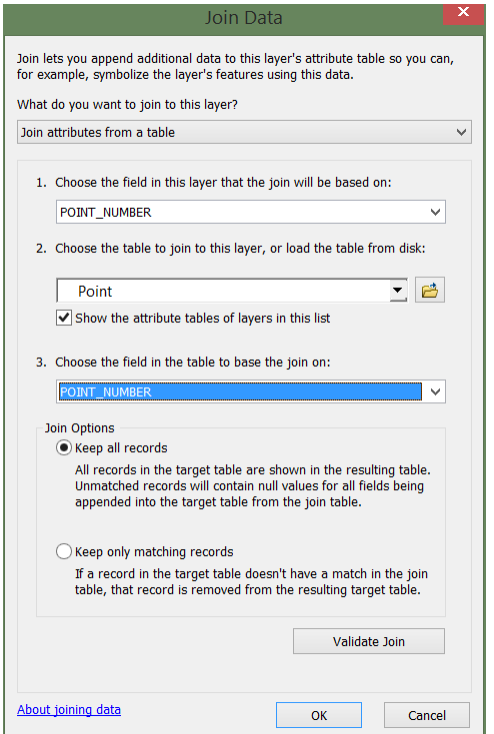

- 4. In the attribute table, find the "Diff\_Z" column. Right click the field name (top of the column) and select "Calculate Field"
	- a. Copy the following equation into the Field Calculator: [QaQc\_RawPoints.POINT\_Z] - [Elevation]
		-
	- b. Click OK.
- 5. Check the records. They should all be "0" or very near zero (i.e. -0.00001), due to rounding differences. If the values are much higher, then please contact CHaMP Support for additional support.

## Repair the Z Values

- 1. For each point in the text file, you will need to find it in one of the following feature classes (i.e. use attribute table):
	- a. Topo Points
	- b. Edge of Water Points
- c. Stream Features
- d. Error Points
- 2. Search through the list of "POINT\_NUMBER" (do not use object ID or other field) until you find the point ID (DXF ID in the text file).
	- a. Start and Edit Session
	- b. Double click on the point in the Attribute Table
	- c. Open the Sketch Properties Window
	- d. Under the Z column in the Sketch Properties window, change the z value to the correct value ("Correct Z" in the Text file).
	- e. Stop Editing and Save the edits
	- f. Repeat this for each point in the list.
- 3. If you cannot find the point listed in any of those feature classes, it is likely that the crew member identified the bad point and deleted it during processing.
	- a. You can ignore this point, if the area is adequately represented in the survey.
	- b. If you want to include the point, then
		- i. Select the point in the QaQc\_RawPoints feature class. **It is very important to make sure that only the point you want to include is selected, otherwise all points will be copied over.**
		- ii. In ArcToolbox/Data Management/General, double click the "Append" tool.
		- iii. Specify "QaQc RawPoints" as the Input Feature class
		- iv. Specify the Target Point Feature class, depending on the description code of the point.
		- v. Set "Schema Type" to "No Test"
		- vi. Click OK. The point should be added to the feature class.
- 4. When all of the points in the text file list have been modified, proceed with the next step
- 5. Adjust Z Values of the Breaklines
	- a. Use the "Adjust Z Values in Breaklines" tool in the QA Menu on the CHaMP Topo Toolbar to update the z values of the Breaklines.
- 6. EditTIN(s)
	- a. If you want to incorporate these z changes to an existing tin, you will need to manually adjust the nodes with the new z values (otherwise, you can create a new tin and make new edits).
		- i. Add the TIN to the map that you want to modify.
		- ii. Add QaQc RawPoints to the map document, right click and select properties.
		- iii. Check the "Label Features" box, specify "Point Features" as the Label Field, and click OK.
		- iv. Use the point numbers labeled in QaQc\_RawPoints to find the points in the text file list that need to be adjusted.
		- v. Make sure the TIN is specified in the 3D Analyst toolbar, then select "Start Editing" from the TIN Editing Toolbar.
		- vi. Use the Adjust TIN Node tool ( ) to make changes to the appropriate TIN nodes.
		- vii. Stop Editing TIN and save edits (TIN Editing Toolbar) when you have finished.
- b. Check the TIN to make sure this edit does not create unexpected issues in the TINs, especially around changes made to Breaklines.
- 7. Recreate Raster and GISProducts
	- a. DEM
	- b. Detrended
	- c. If there is significant change in the topography that could affect the outline of the WaterExtent and/or Bankfull Extent (or their islands), then you will need to recreate these polygons.
	- d. Error Surfaces
	- e. Stream Surface Tool (to recreate WSETIN,WSEDEM, Water Depth)
	- f. Recreate the cross sections, if you have modified the edges of the water extent and/or bankfull polygons.

## Finalize and Upload Data

- 8. Run the Validation Tool and check for any additional validation errors.
- 9. Run the 'Publish Final Geodatabase' tool checking the Republish box in top left of window.
- 10. Upload the repaired data to CM.Org.